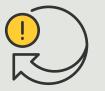

Perform automated actions

How to guide

# Automatically turn on/off privacy masks

AXIS Optimizer for Milestone XProtect®

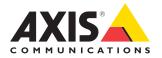

### Step-by-step: Automatically turn on/off privacy masks

AXIS Optimizer makes it possible to set up custom rules to create automated actions as responses to real-time events, such as automatically turning privacy masks on or off based on analytic metadata to trigger an event.

#### Requirements

- Install your choice of:
  - Milestone XProtect Express+
  - Milestone XProtect Professional+
  - Milestone XProtect Expert
  - Milestone XProtect Corporate
  - Milestone XProtect Essential+
- Install the latest version of AXIS
  Optimizer on the Management Client
- Axis cameras with firmware version
  7.40 or later
- Cameras that can generate events, for example via AXIS Object Analytics

#### Configure an analytics scenario

- 1 Go to **Site Navigation** → **AXIS Optimizer** → **Device assistant** and find the device with the analytics you want to use
- 2. Click **Applications** and create an analytics scenario that will trigger the action
- Go to Devices → Cameras and find the camera you created the analytics scenario on
- 4. In the Properties window, click **Events**  $\rightarrow$  **Add**
- 5. Select a driver event, in this example "Object Analytics: Event test Rising" and click **OK**
- 6. Click Add and select the driver event "Object Analytics: Event test Falling" then click **OK**
- 7. Click Save

Add operator controls to relevant cameras

- 1 Go to AXIS Optimizer → Operator controls and open the Controls library
- 2. In the **Configuration** window, select the relevant folder and activate both **Turn off privacy mask and Turn on privacy mask**

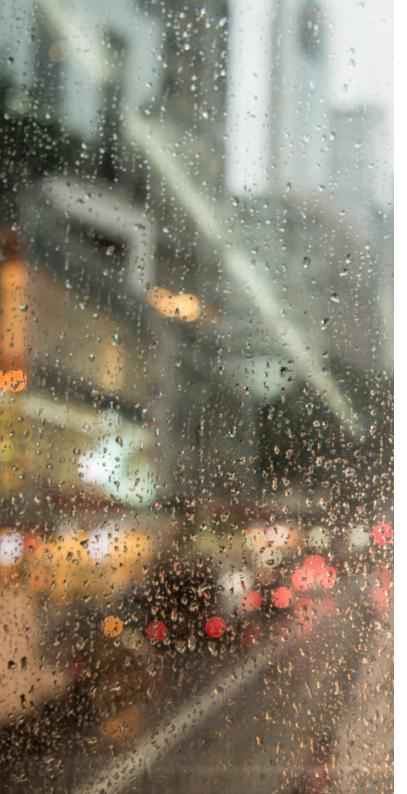

#### **Create action presets**

- Go to Rules and Events → Axis actions and click Add new preset
- 2. Click **Cameras** and select relevant cameras. Then, select the control **Turn on privacy mask**
- Click Add new preset → Cameras and select relevant cameras. Then, select the control Turn off privacy mask

#### Create a rule to turn off privacy masks

- Go to Site Navigation → Rules and Events and right-click Rules
- 2. Select Add Rule and enter a name, i.e., "Turn off privacy mask on analytics"
- 3. Select Perform an action on <event>
- In the Edit the rule description field, click event.
  Go to Devices → Configurable Events and select
  Object Analytics: Event test Rising
- 5. In the **Edit the rule** description field, select a device
- 6. Click Next until you get to Step: 3 Actions
- 8. In the Edit the rule description field, click Preset then add the target Turn off privacy mask on 2 cameras and click OK
- 9. Click Finish.

#### Create a rule to turn on privacy masks again

- 1. Select **Add Rule** and enter a name, in this example "Turn on privacy mask on analytics stop"
- 2. Select Perform an action on <event>
- In the Edit the rule description section, click event. Go to Devices → Configurable Events and select Object Analytics: Event test Failing
- 4. In the Edit the rule description section, select a device
- 5. Click Next until you get to Step: 3 Actions
- Select the action Axis: Run operator control: <preset>
- In the Edit the rule description section, click Preset then add the target Turn on privacy mask on 2 cameras and click OK
- 8. Click Finish.

Support to get you started

#### Watch AXIS Optimizer how to videos

See online user manual

Download more how to guides

Read AXIS Optimizer getting started guide

Step-by-step workflows for specific jobs-to-be-done may change over time. Please refer to the <u>online user manual</u> for the latest descriptions

## Automated actions improve response time and accuracy settings

Managing real-time events involves performing manual tasks, which heightens the risks of mistakes or delays occurring. It can be a hassle to perform actions such as turning on privacy mask. That's because this type of action is performed manually on one camera at a time which is both time-consuming and tedious. Plus, the larger the system, the more devices connected to it, the more time and effort is required. If these real-time events aren't properly responded to in a timely manner, negative consequences are likely to occur. For instance, rain on the camera lens can result in low-quality video.

# How AXIS Optimizer solves this problem

The event server plugin is an optional component included in the AXIS Optimizer installer which is installed on the Milestone XProtect event server. The event server plugin makes it possible to create specific rule actions that then can be implemented for one or many Axis devices. System administrators can quickly set up custom rules to perform automated actions on Axis devices that help make life easier for the operators. Depending on the task, you can choose to set up performing an automated action either without operator interaction or when an operator clicks a button in Smart Client.

#### About AXIS Optimizer for Milestone XProtect

AXIS Optimizer is a suite of integrations that optimizes the performance of Axis devices in Milestone XProtect. It ensures all users save considerable time and effort while getting the most out of their Axis and Milestone system. Continuously updated to cover new Axis offerings, it's available for free as a one-time installer on <u>axis.com</u>.

### **About Axis Communications**

Axis enables a smarter and safer world by creating solutions for improving security and business performance. As a network technology company and industry leader, Axis offers solutions in video surveillance, access control, intercom, and audio systems. They are enhanced by intelligent analytics applications and supported by high-quality training.

Axis has around 4,000 dedicated employees in over 50 countries and collaborates with technology and system integration partners worldwide to deliver customer solutions. Axis was founded in 1984, and the headquarters are in Lund, Sweden.

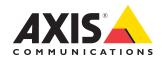

©2023 Axis Communications AB. AXIS COMMUNICATIONS, AXIS, ARTPEC and VAPIX are registered trademarks of Axis AB in various jurisdictions. All other trademarks are the property of their respective owners.